# MASTERNODE SETUP GUIDE

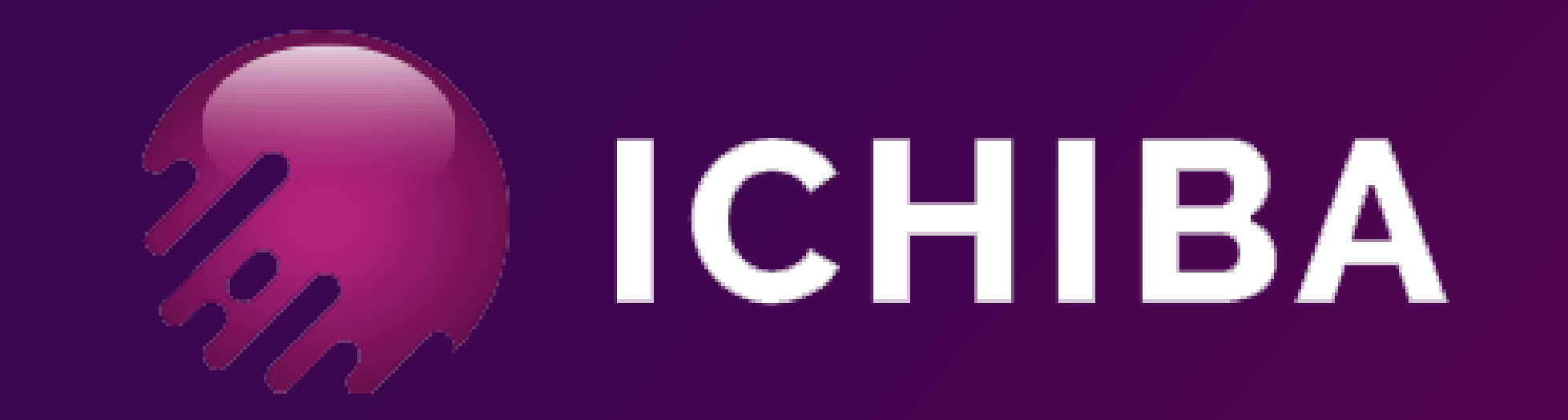

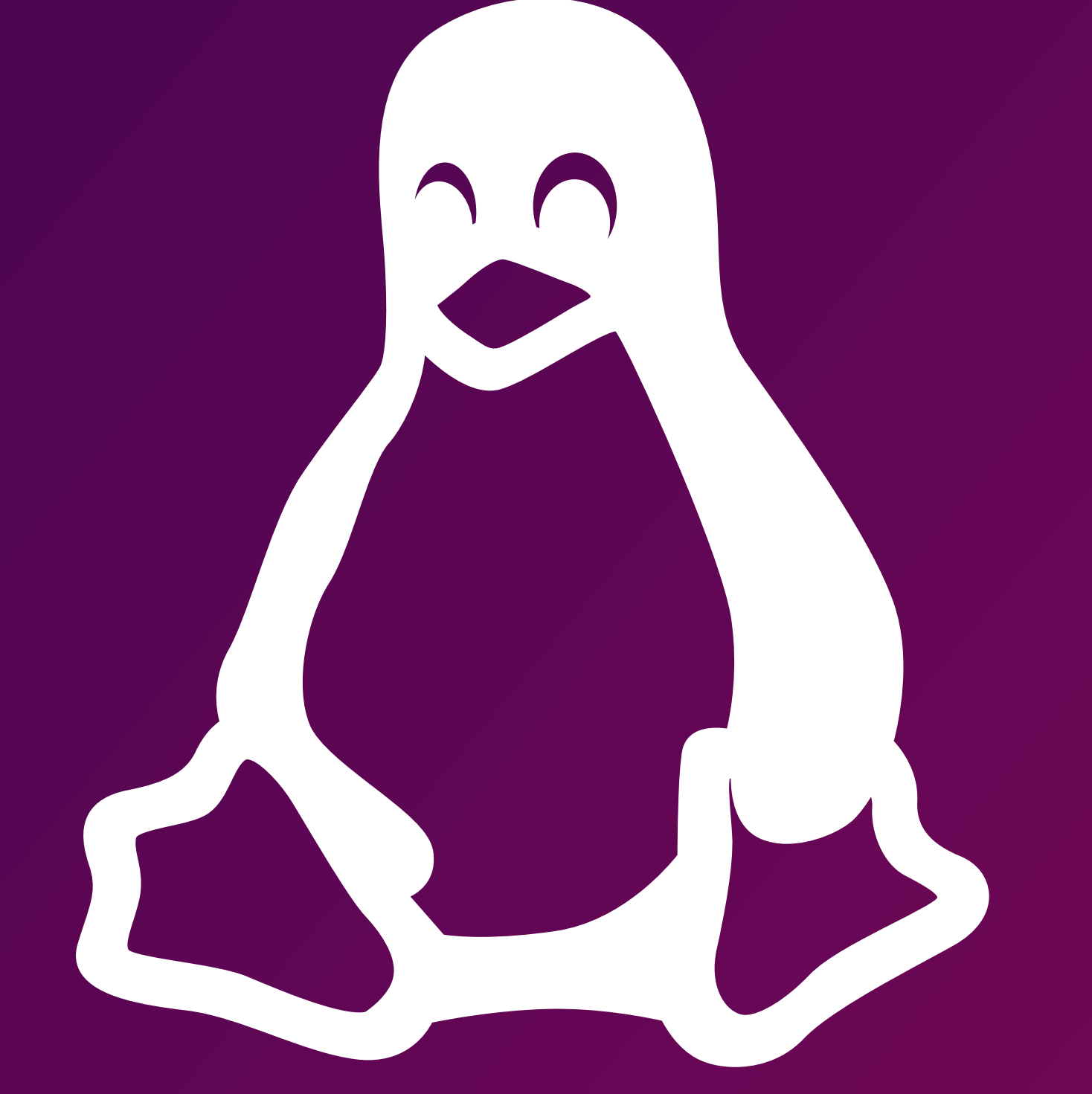

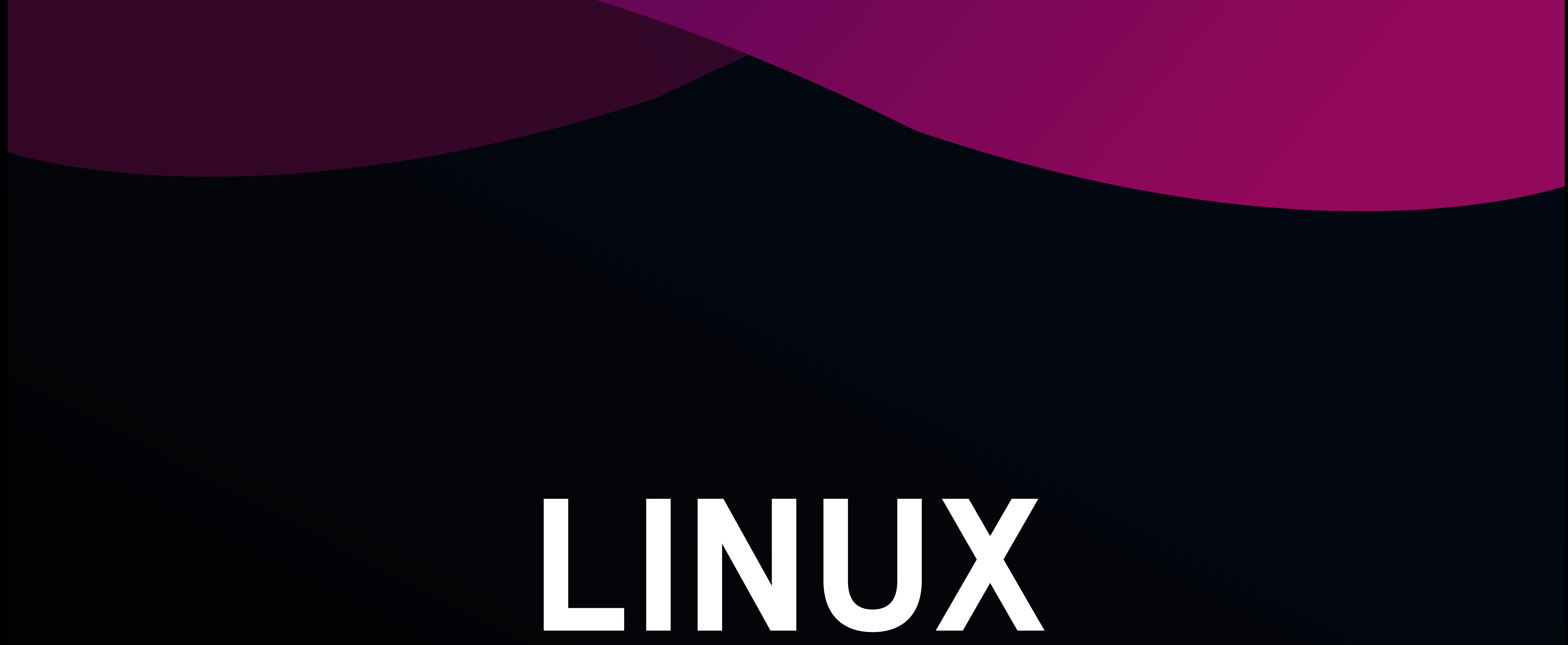

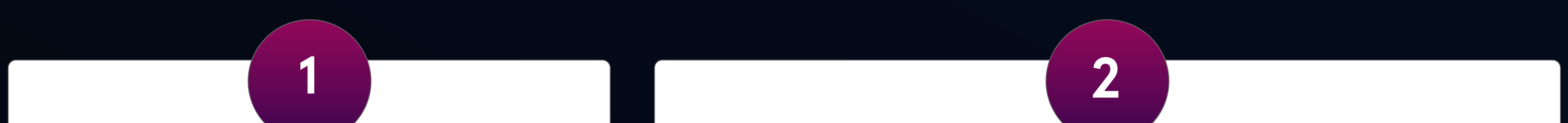

#### 5000 ICA

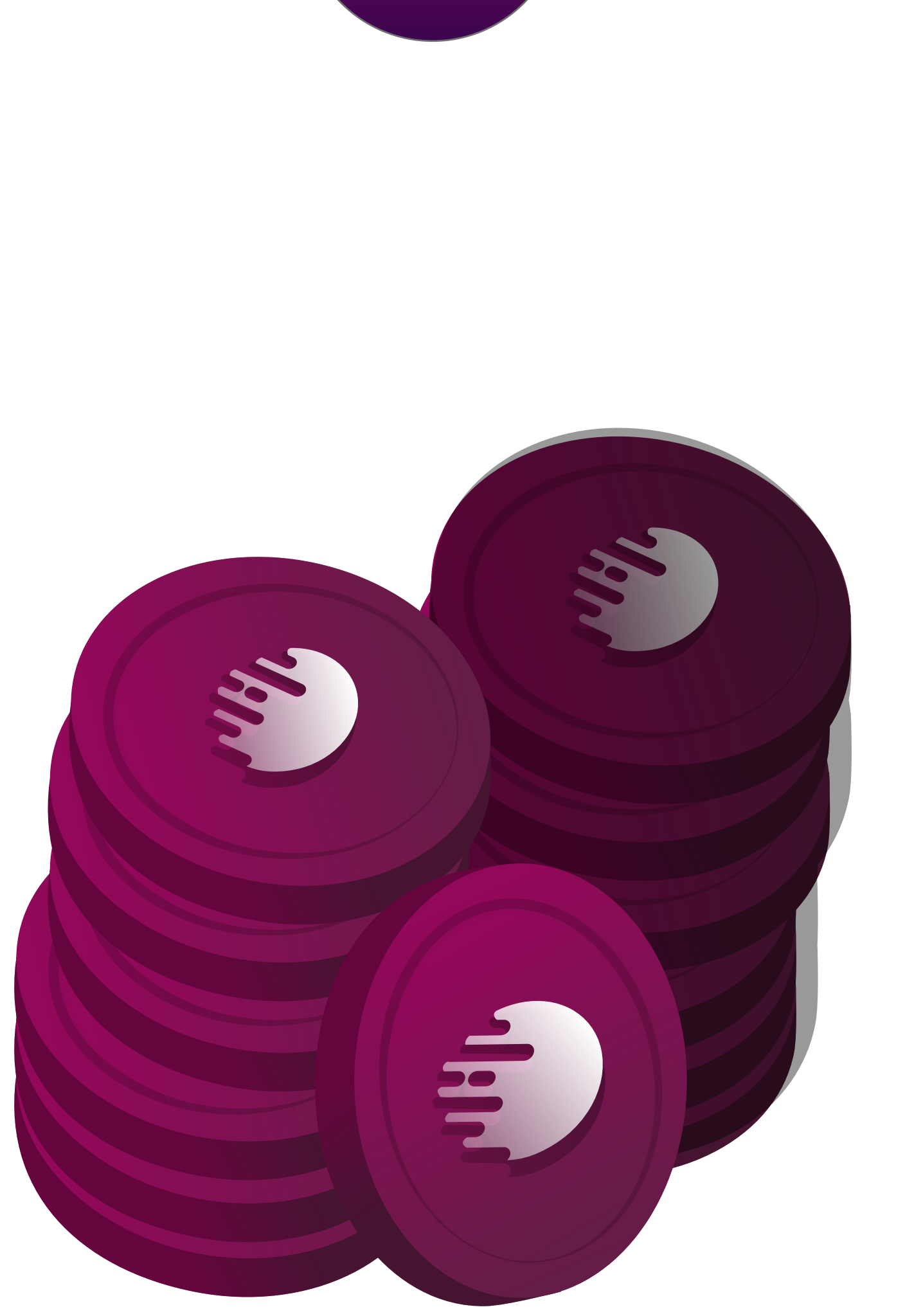

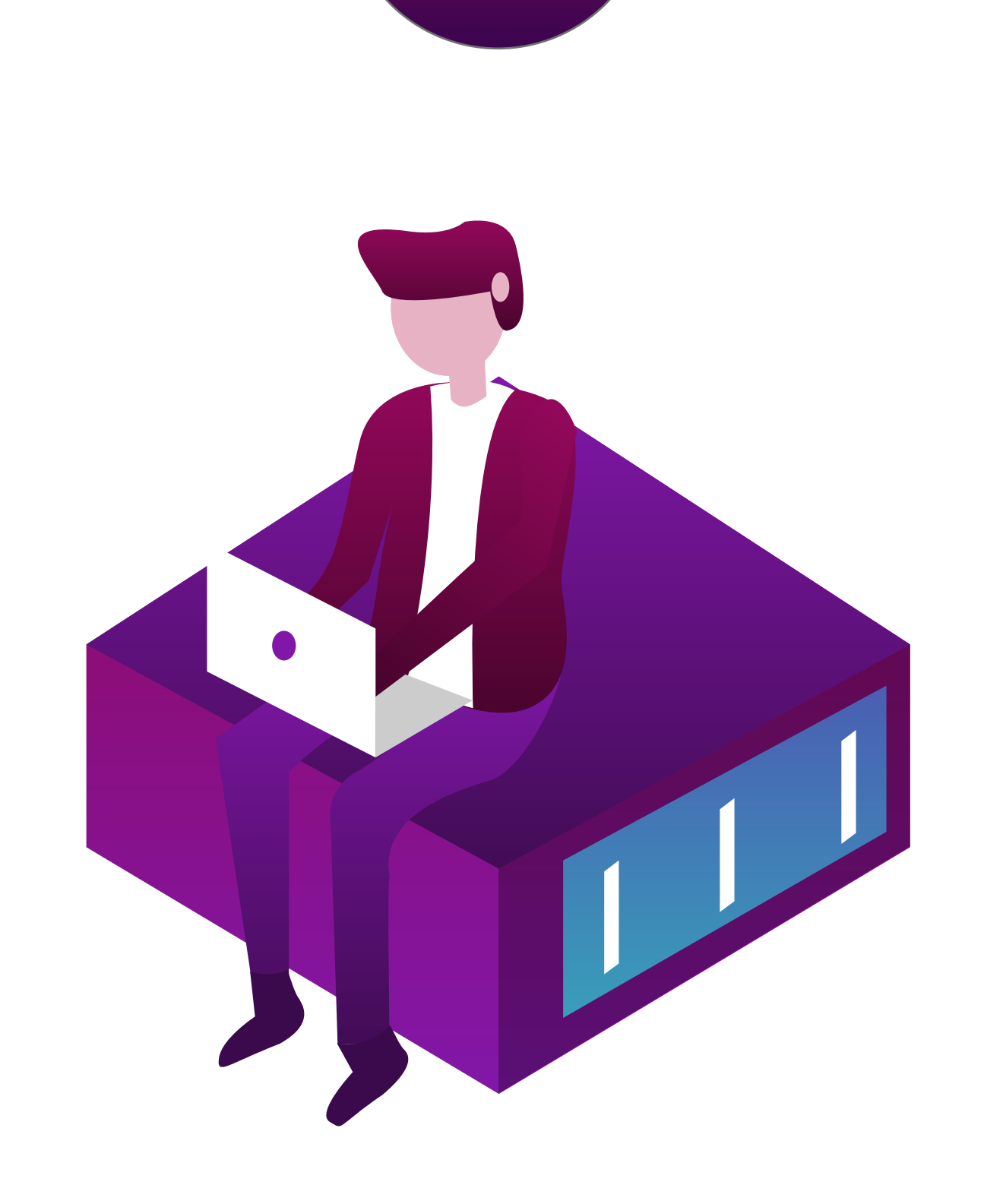

### A main computer (Your everyday computer)

This will run the control wallet, hold your 5000ICA and can be turned on and off without affecting the masternode.

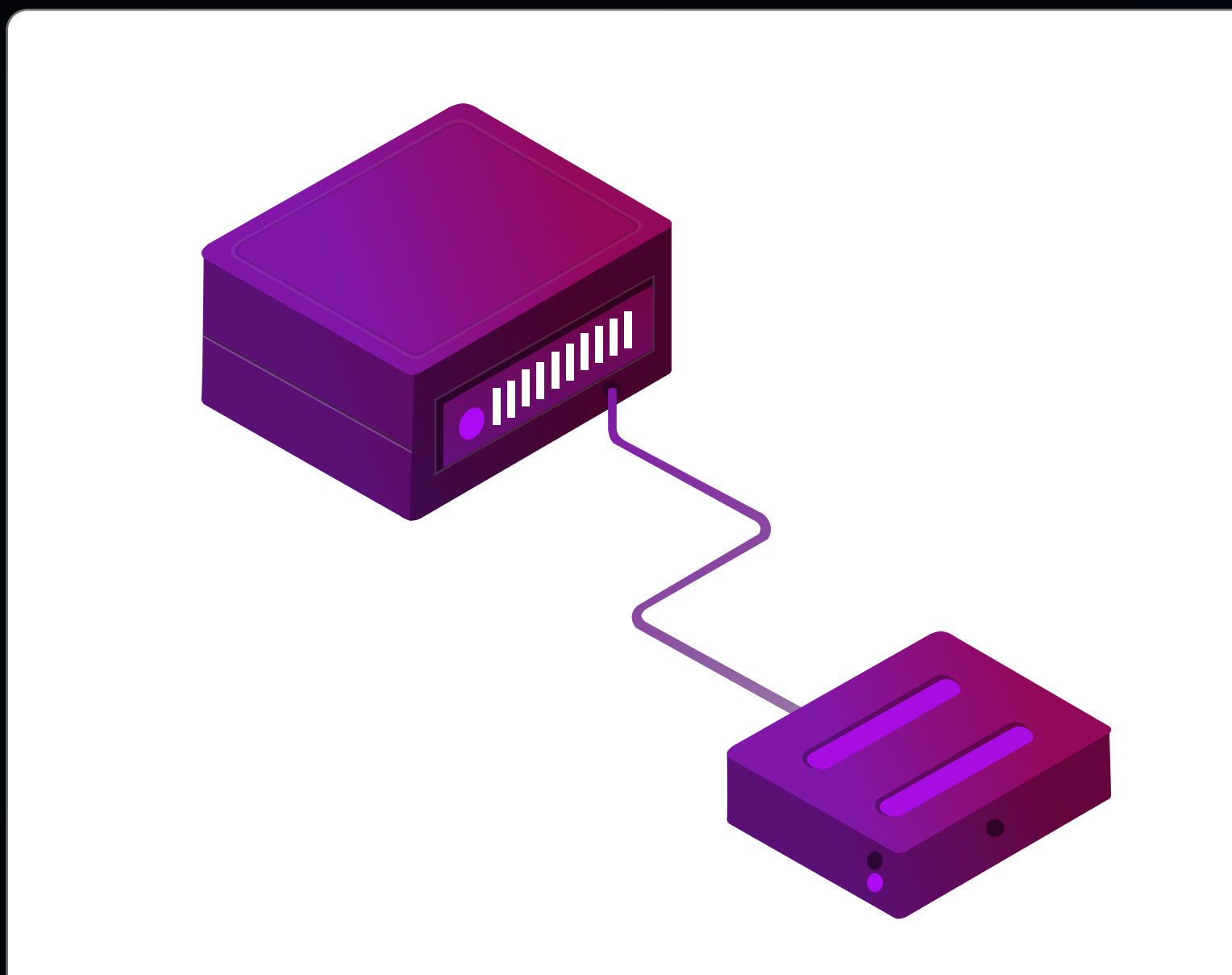

Linux Masternode Server with a unique IP address / VPS wallet (VPS – The computer that will beon 24/7)

3

# Basic Requirements

This guide is for a masternode, on a Ubuntu 16.04 64bit server (VPS) running headless and will be controlled from the wallet on your local computer. The wallet on the the VPS will be referred to as the "VPS wallet" .

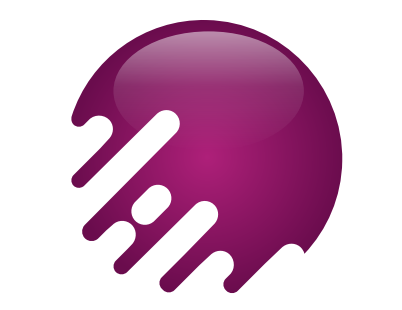

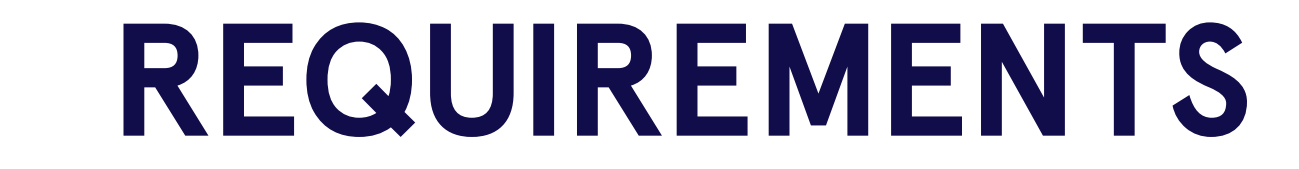

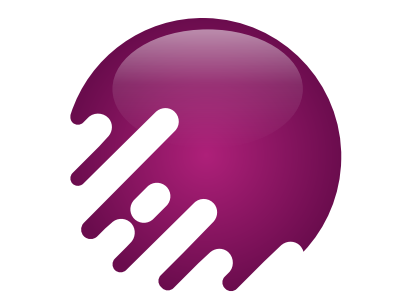

### Configuration of your main computer's wallet

1 https://github.com/IchibaCoin/ICHIBA/releases/download/v1.0/IchibaCoin-.Linux.zip

First download latest Wallet according to your running OS from the address below for your main computer (Your everyday computer).

Using the control wallet, enter the debug console (Tools > Debug console) and type the following command:

masternode genkey (This'll be the masternode's privkey. We'll use this later)

### Step 1

### Step 2

Using the control wallet still, enter the following command:

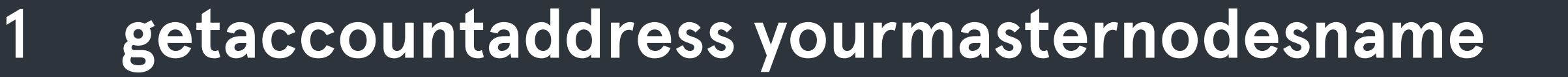

### Step 3

### Still in the your daily computer's wallet, send 5000 ICA to the address you generated in step 2.

Double check the address that you'll send.

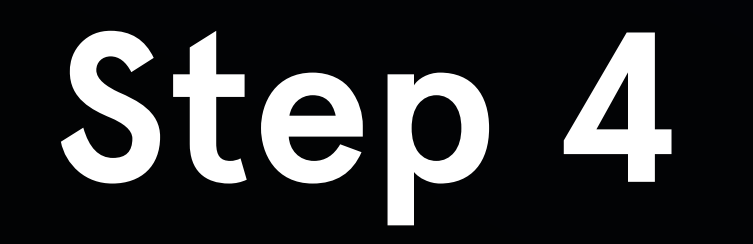

#### Still in the your daily computer's wallet, enter the command into the console:

**masternode outputs** (This will return values if you send correctly 5000 ICA)

We can not anything by mistaken transactions.

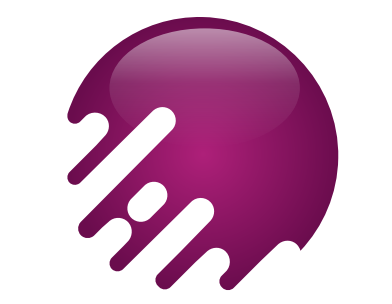

### COMPUTER CONFIGURATION 4

- <Name of Masternode(Use the name you entered earlier for simplicity)> <Unique IP address>: 1
- 2219 <The result of Step 1> <Result of Step 4> <The number after the long line in Step 4> 2

#### Substitute it with your own values and without the "<>"s.

Still on the your daily computer, go into the IchibaCoin data directory, by default in Windows it'll at be

- Mn2 209.250.252.98:2219 892WPpkqbr7sr6Si4fdsfssjjapuFzAXwETCrpPJubnrmU6aKzh 1
- c8f4965ea57a68d0e6 dd384324dfd28cfbe0c801015b973e7331db8ce018716999 1 2

1 C:\Users\%username%\AppData\Roaming\IchibaCoin

#### Find masternode.conf and add the following line to it:

### Step 5

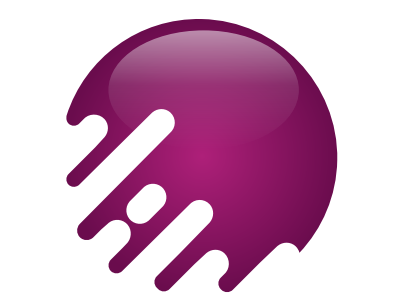

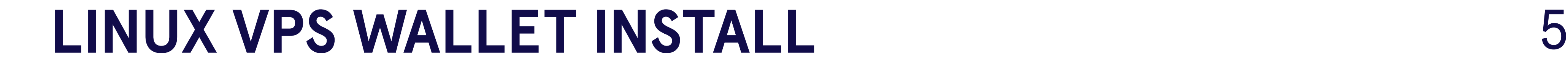

### Linux VPS wallet install

## Step 6

Install the latest version of the IchibaCoinwallet onto your masternode.

1. Navigate to home directory at Linux VPS.

#### 2. Download latest IchibaCoinwallet from GitHub.

wget https://github.com/IchibaCoin/ICHIBA/releases/download/v1.0/ichiba.tar .gz

#### 3. Unzip and extract.

tar -zxvf ichiba.tar.gz

#### 4. Navigate to IchibaCoinwallet file's location.

cd ichiba

#### 5. Start wallet for first time on VPS. It is necessary to auto-create config files.

./ichibacoind

#### 6. Exit wallet to continue by pressing;

CTRL + C (Send kill command for running process)

### Configuration Conf. File

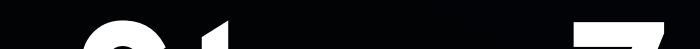

### Step 7

#### Now on the masternodes, find the IchibaCoin data directory here. (Linux: /root/.IchibaCoin)

cd /root/.ichibacoin

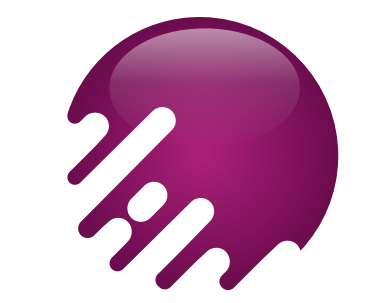

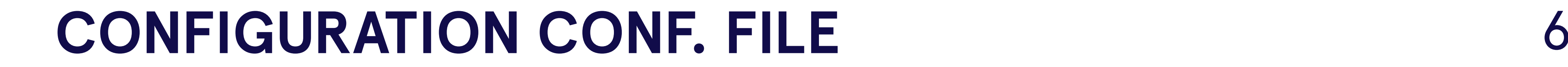

### Step 8

Open the IchibaCoin.conf by typing :

vi ichibacoin.conf

- rpcuser=long random username 1
- rpcpassword=longer random password 2
- rpcallowip=127.0.0.1 3
- server=1 4
- daemon=1 5
- logtimestamps=1 6
- maxconnections=256 7
- masternode=1 8
- externalip=your unique public ip adress 9
- masternodeprivkey=Result of Step 1 10

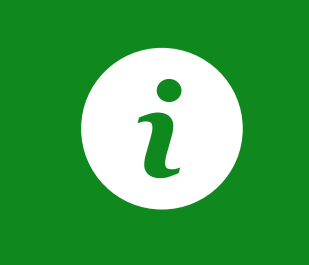

#### Then press I to go into insert mode and make the config look like this:

Make sure to replace rpcuser and rpcpassword with your own.

### Step 9

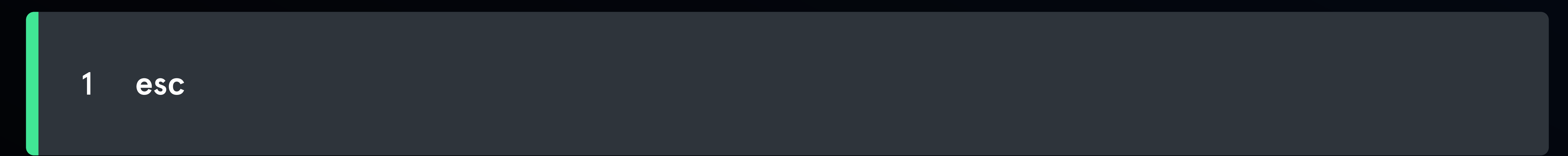

#### To exit the editor press :

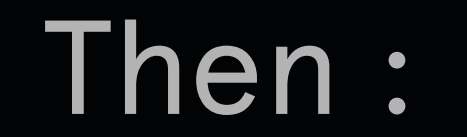

#### :wq! (then press enter)

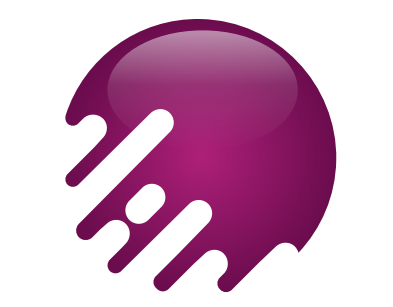

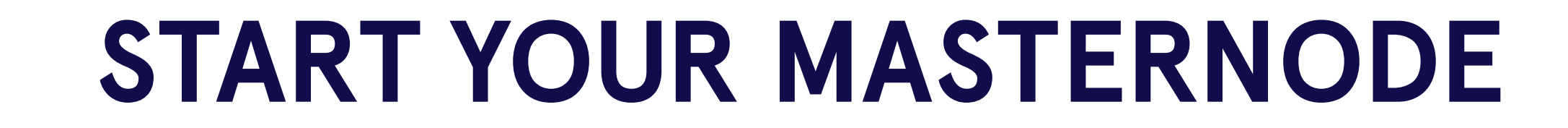

## Step 10

Start the daemon client in the VPS. Navigate to your linux wallet directory

### Start your masternode

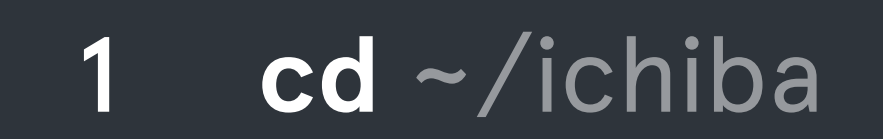

Turn back your main daily computer and open your wallet. Tab your wallet's masternode section and click "Start Alias" button.

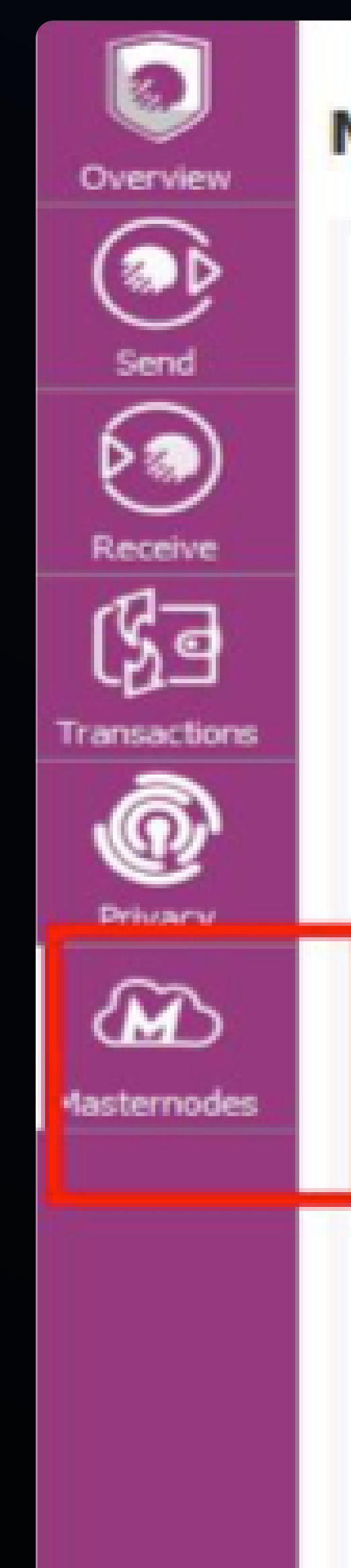

#### **MASTERNODES**

Then start wallet with writing:

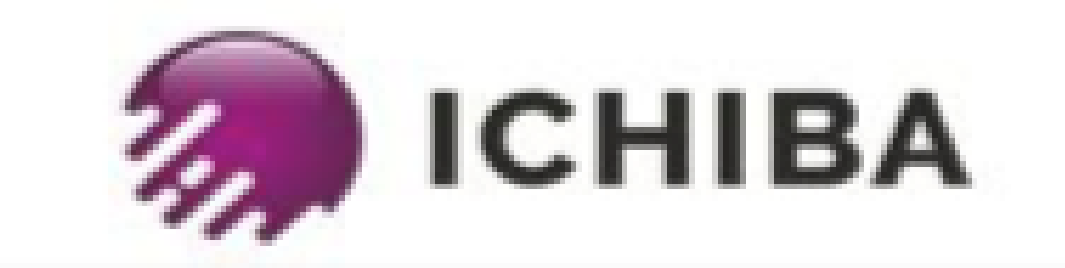

./ichibacoind

Note: Status of your masternodes in local wallet can potentially be slightly incorrect.<br>Always wait for wallet to sync additional data and then double check from another node<br>if your node should be running but you still se

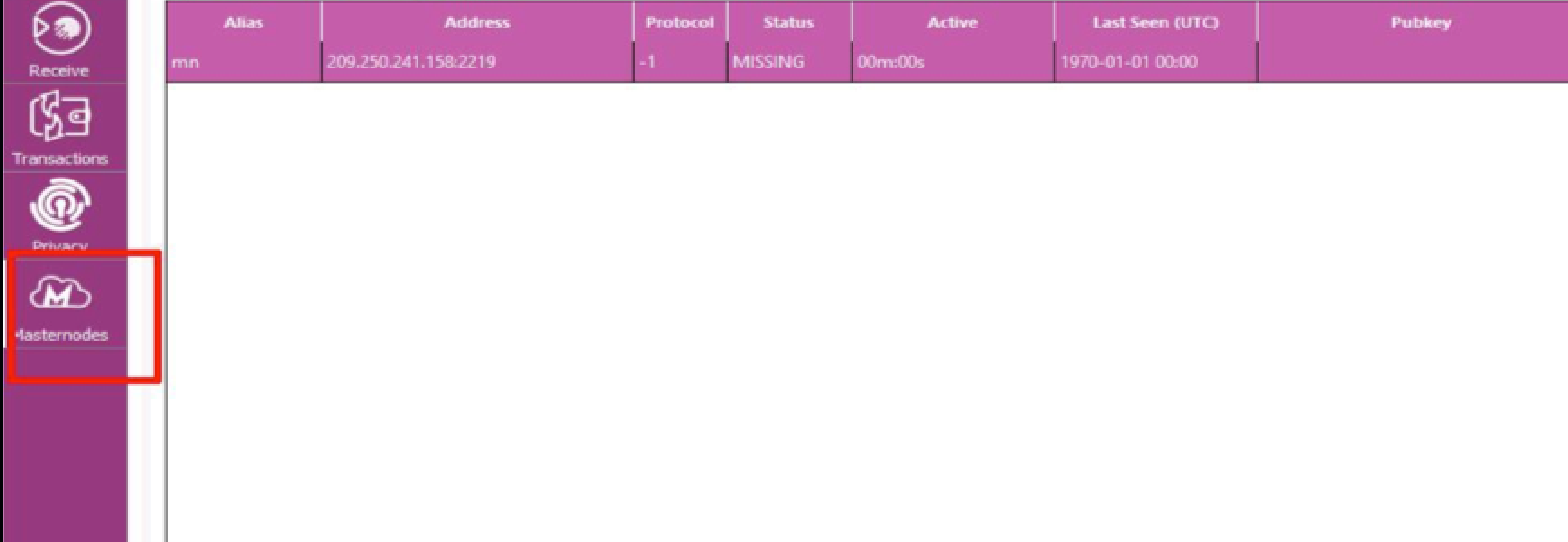

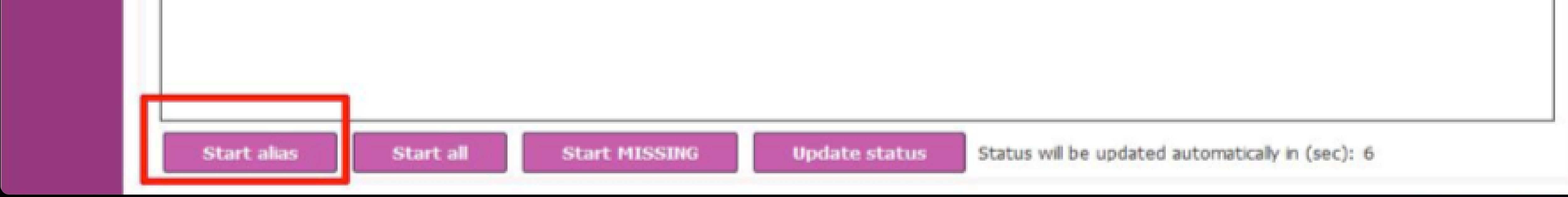

### Step 11

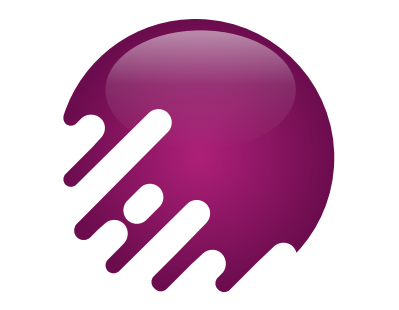

### Wallet will ask you "Are you sure you want to start masternode … ?" with prompt. Click yes to confirm starting it.

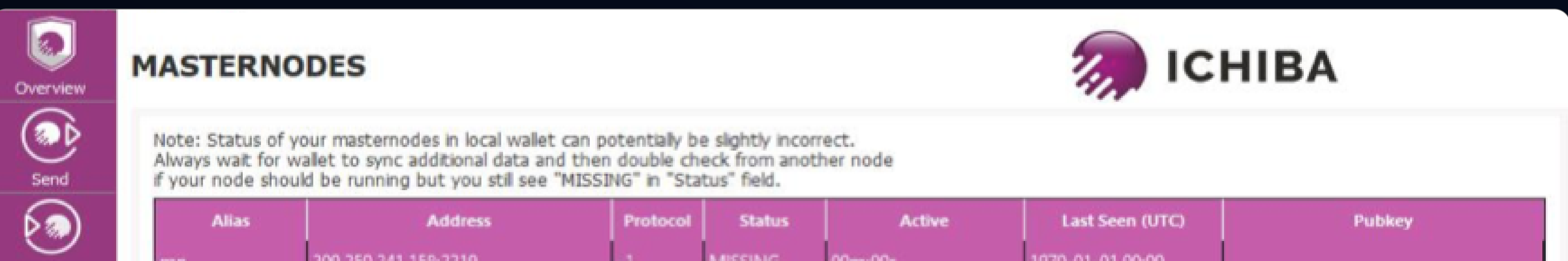

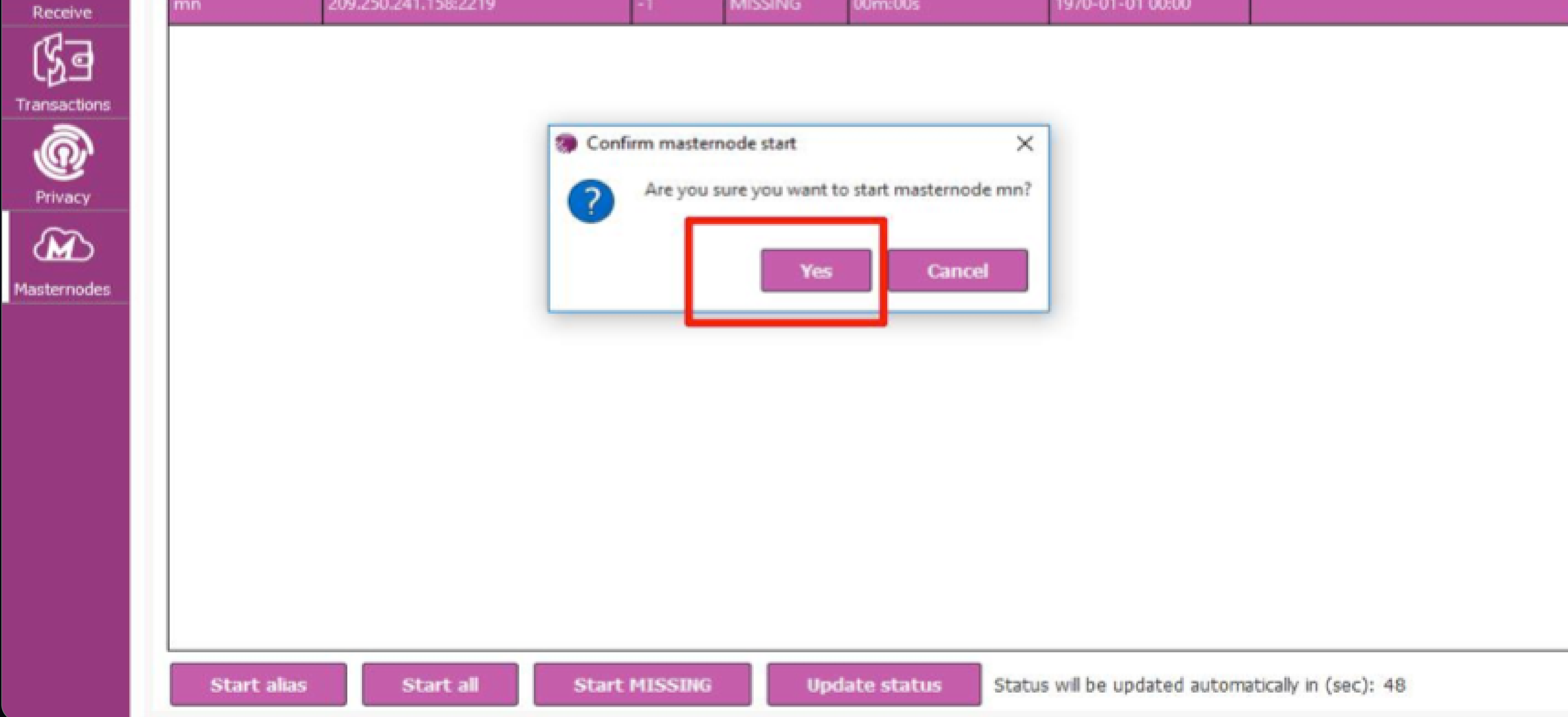

#### And your local computers masternode will start running.

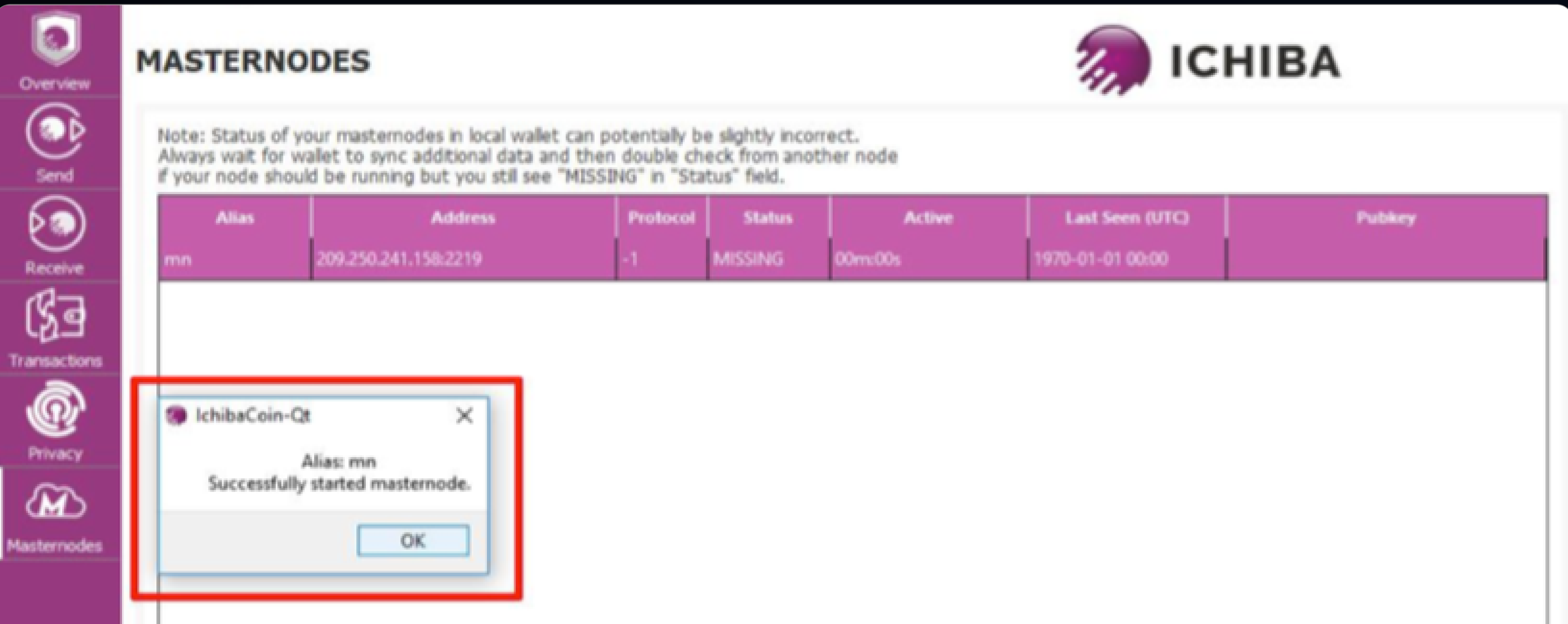

![](_page_7_Picture_127.jpeg)

![](_page_8_Picture_0.jpeg)

![](_page_8_Picture_1.jpeg)

### Step 12

1 ./ichibacoin-cli startmasternode local false

Back in the VPS wallet, start the masternode, wait for some time to wallet fully synced.

![](_page_8_Picture_5.jpeg)

#### { **11**

 $\blacksquare$ 

### Step 13

Use the following command to check status:

./ichibacoin-cli masternode status

You should see something like:

### Congratulations! You have successfully

### created your masternode!

![](_page_8_Picture_20.jpeg)

- "txhash" : "334545645643534534324238908f36ff4456454dfffff51311" , 2
- "outputidx" : 0, 3
- "netaddr" : "45.11.111.111:51472" , 4
- "addr" : "D6fujc45645645445645R7TiCwexx1LA1" , 5
- "status" : 4, 6
- "message" : "Masternode successfully started" 7
- } 8

Now the masternode setup is complete, you are safe to remove "enablezeromint=0" from the IchibaCoin.conf file of the control wallet.

![](_page_9_Picture_1.jpeg)